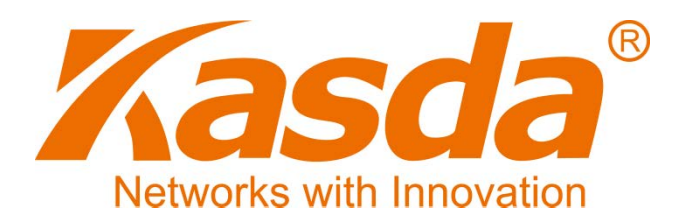

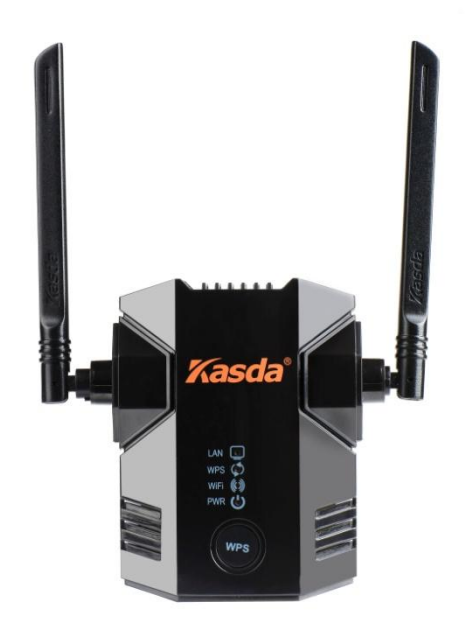

# Felhasználói Kézikönyv

## KW5583 **Wi-Fi Lefedettségnövelő**

## **TARTALOMJEGYZÉK**

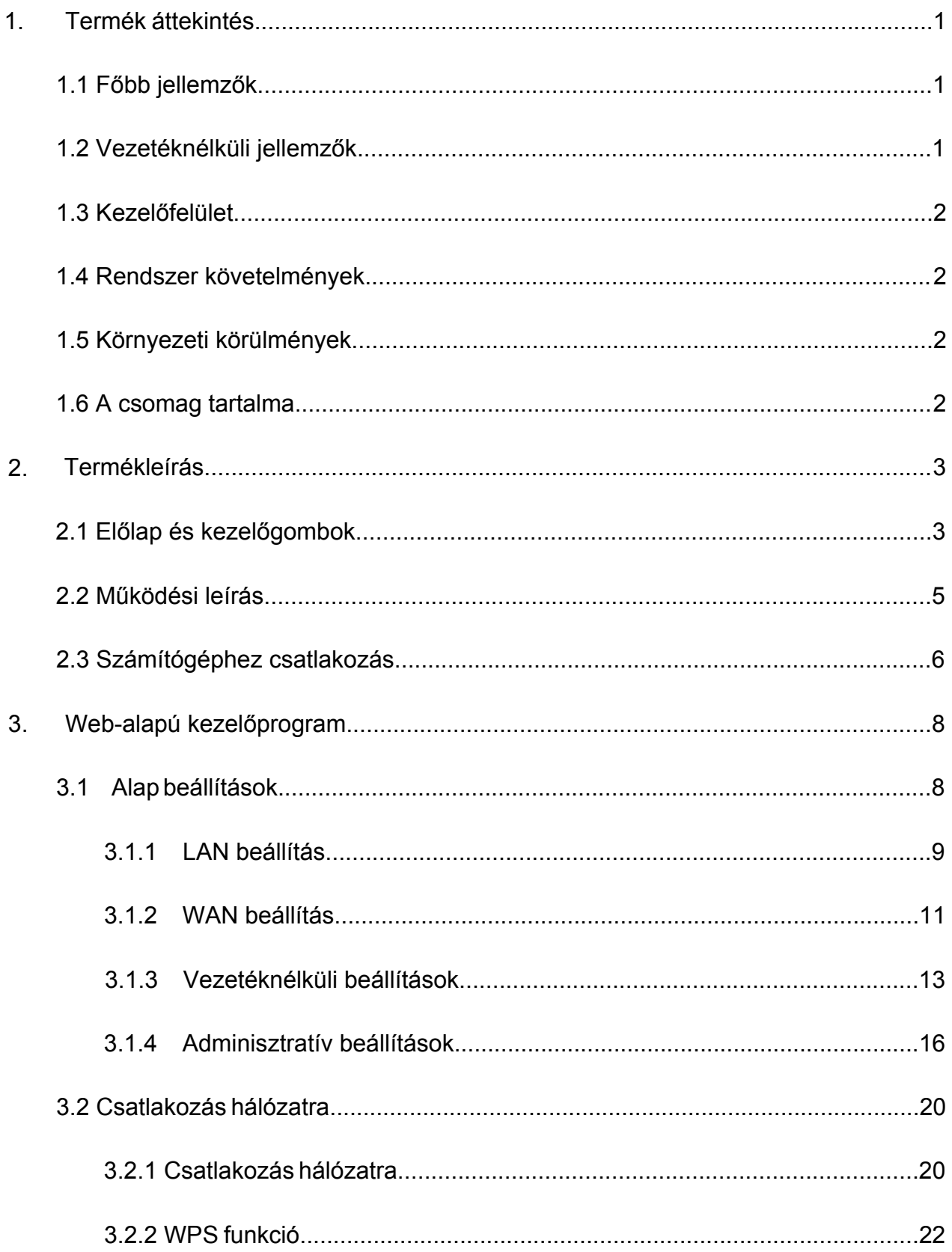

## 1. Termék áttekintés

## **1.1 Főbb jellemzők**

- Megnöveli az internet lefedettségét az otthoni vezetéknélküli eszközöknek, mint pl.: tabletek, okostelefonok, játékkonzolok, okos TV-k.
- Javítja a meglévő eszközök lefedettségét, csökkenti a vezetéknélküli holt zónák területét.
- Könnyen használható, a telepítéshez nem szükséges lemez vagy kábel, és néhány perc alatt elvégezhető.
- "Push 'N' Connect" rendszer: A WPS funkció használatakor az eszköz gyorsan és biztonságosan csatlakozik a számítógépre vagy routerre.
- Működik bármely vezetéknélküli b/g/n szabványú routerrel vagy átjáróval, márkától függetlenül.
- Támogatja az összes biztonsági protokoll szabványt, mint pl.: WPA-PSK, WPA2-PSK, WEP, stb.
- Az Ethernet bemenet lehetővé teszi az otthoni eszközök vezetéknélküli összekötését, mint pl.: házimozi rendszerek.

## **1.2 Vezetéknélküli jellemzők**

- $\ddot{\phantom{1}}$  IEEE 802.11b /g /n szabvány támogatás.
- **↓ 300 Mbps hálózati sebesség.**
- **↓** 2.4 GHz ISM frekvencia sávszélesség.
- ← Egyszerű beállítás a WPS gomb segítségével
- 64/128 bites WEP, WPA, WPA2, WPA/WPA2-PSK, 802.1x biztonsági protokoll szabványok támogatása

## **1.3 Kezelőfelület**

- **↓** Web-alapú kezelőfelület.
- Szoftver frissítés elérhető FTP/HTTP-n keresztül.
- $\frac{1}{2}$  **Parancssoros felhasználói felület Telnet-en keresztül.**
- $\ddot{\bullet}$  Firmware frissítés elérhető.

### **1.4 Rendszer követelmények**

- **↓ 802.11 b/g/n 2.4 GHz vezetéknélküli router vagy átjáró.**
- **↓ 802.11 b/g/n 2.4 GHz vezetéknélküli adapter vagy Ethernet** csatlakozó minden számítógéphez.
- ↓ Microsoft® Windows 7, Windows 8, Vista®, XP®, 2000, Mac OS®, UNIX®, or Linux® operációs rendszerek támogatása.
- ↓ Microsoft® Internet Explorer® 5.0, Firefox® 2.0 or Safari® 1.4 vagy frisebb internet böngészők támogatása.

## **1.5 Környezeti körülmények**

- Működési hőmérséklet: 32°F~140°F (0°C~40°C)
- Működési páratartalom: 10%~90% (nem kicsapódó)

## **1.6 A csomag tartalma**

- KW5583 készülék 1 db
- $\overline{\phantom{a}}$  Telepítő CD 1 db

# <span id="page-4-0"></span>2. Termékleírás

## <span id="page-4-1"></span>**2.1 Előlap és LED jelzések**

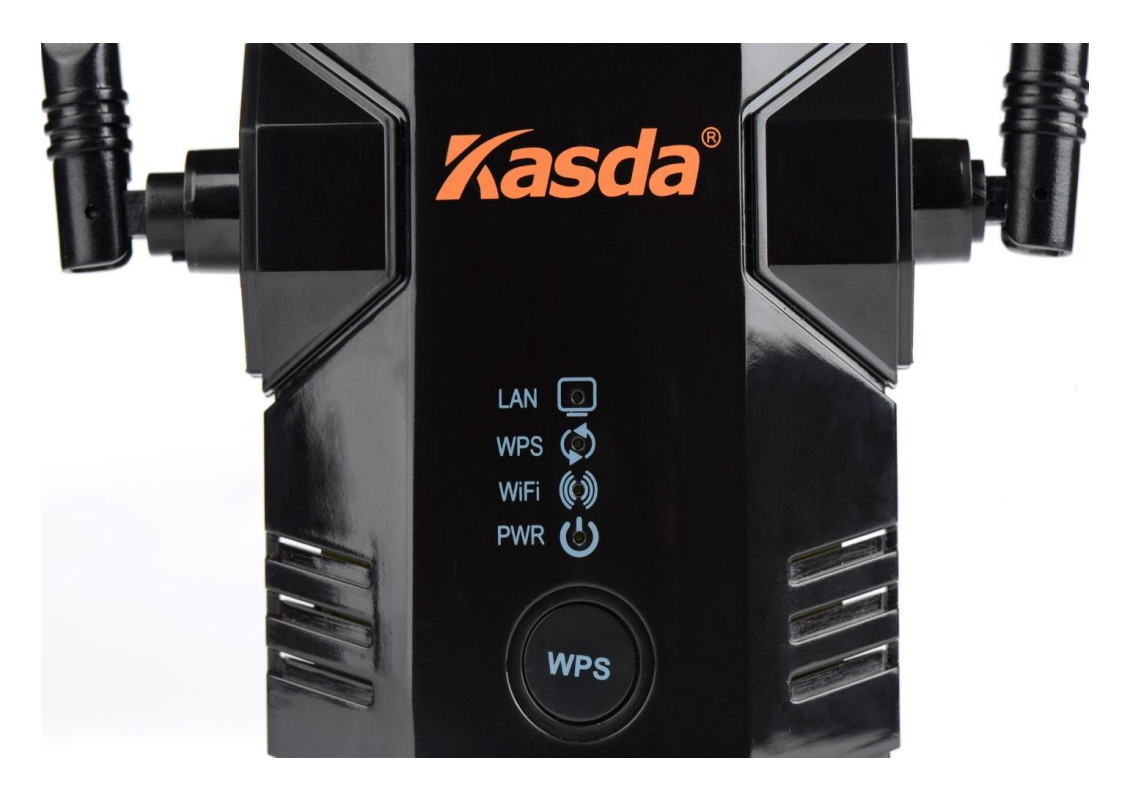

Az előlapon található LED jelzések a készülék állapotáról szóló információkat mutatják:

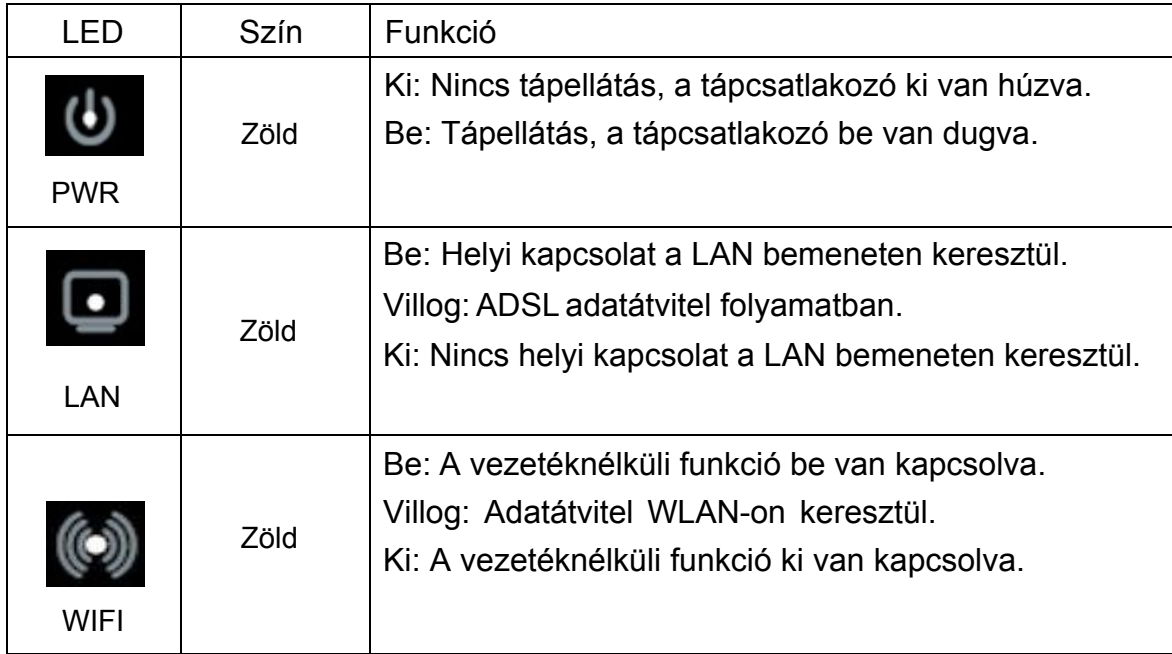

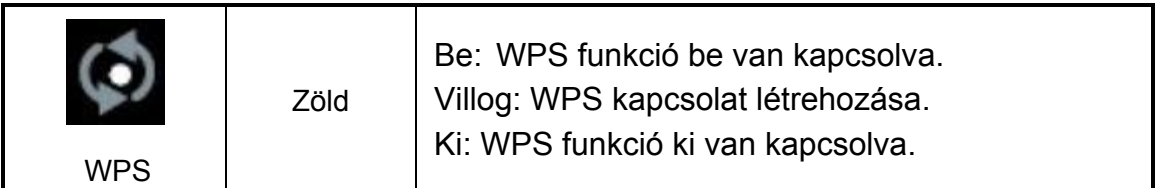

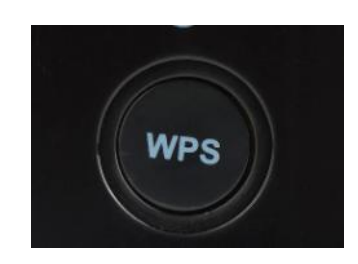

"**WPS**" gomb: A gomb megnyomásakor a készülék vezetéknélküli kapcsolatot létesít a routerrel vagy egy adapterrel.

## Az oldallapon található funkciók:

"**Reset**" gomb: A gomb megnyomásához használjon egy hegyes tárgyat és nyomja be, amíg az állapotjelző LED nem villog.

## A készülék alján található funkciók:

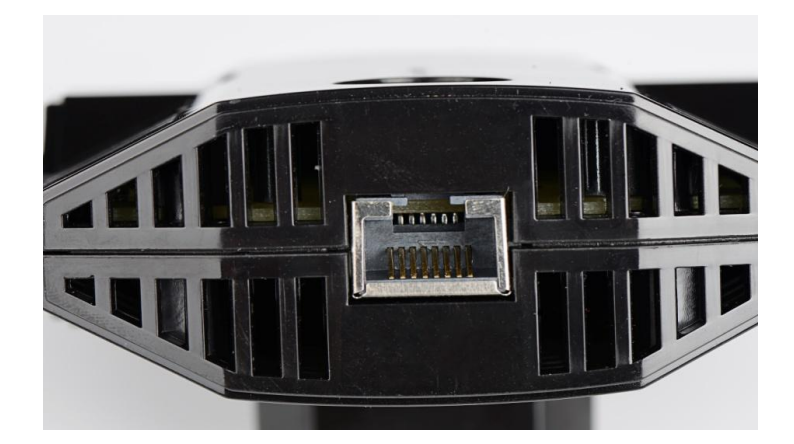

"**Ethernet**" bemenet: Vezetékes hálózati csatlakozás számítógépre vagy más vezetékes eszközre.

**Megjegyzés:** A készülék használatakor a legjobb teljesítmény eléréshez állítsa az antennákat felfelé.

## <span id="page-6-0"></span>**2.2 Működési leírás**

A KW5583 készülék egy vezetéknélküli router és egy, a router hatótávolságán kívül található számítógép vagy vezetéknélküli eszköz közötti kapcsolat áthidalásához használható. Ennek eléréséhez a készülék két funkcióval is rendelkezik:

- 1. A KW5583 készülék kliensként egy meglévő vezetéknélküli hálózathoz kapcsolódik. Ez ahhoz hasonló, mint amikor egy számítógép kapcsolódik egy hálózatra.
- 2. A KW5583 készülék hozzéférési pontként működik, ekkor vezetéknélküli routerként viselkedik és közvetíti a router SSID nevét. Lásd az alábbi ábrát:

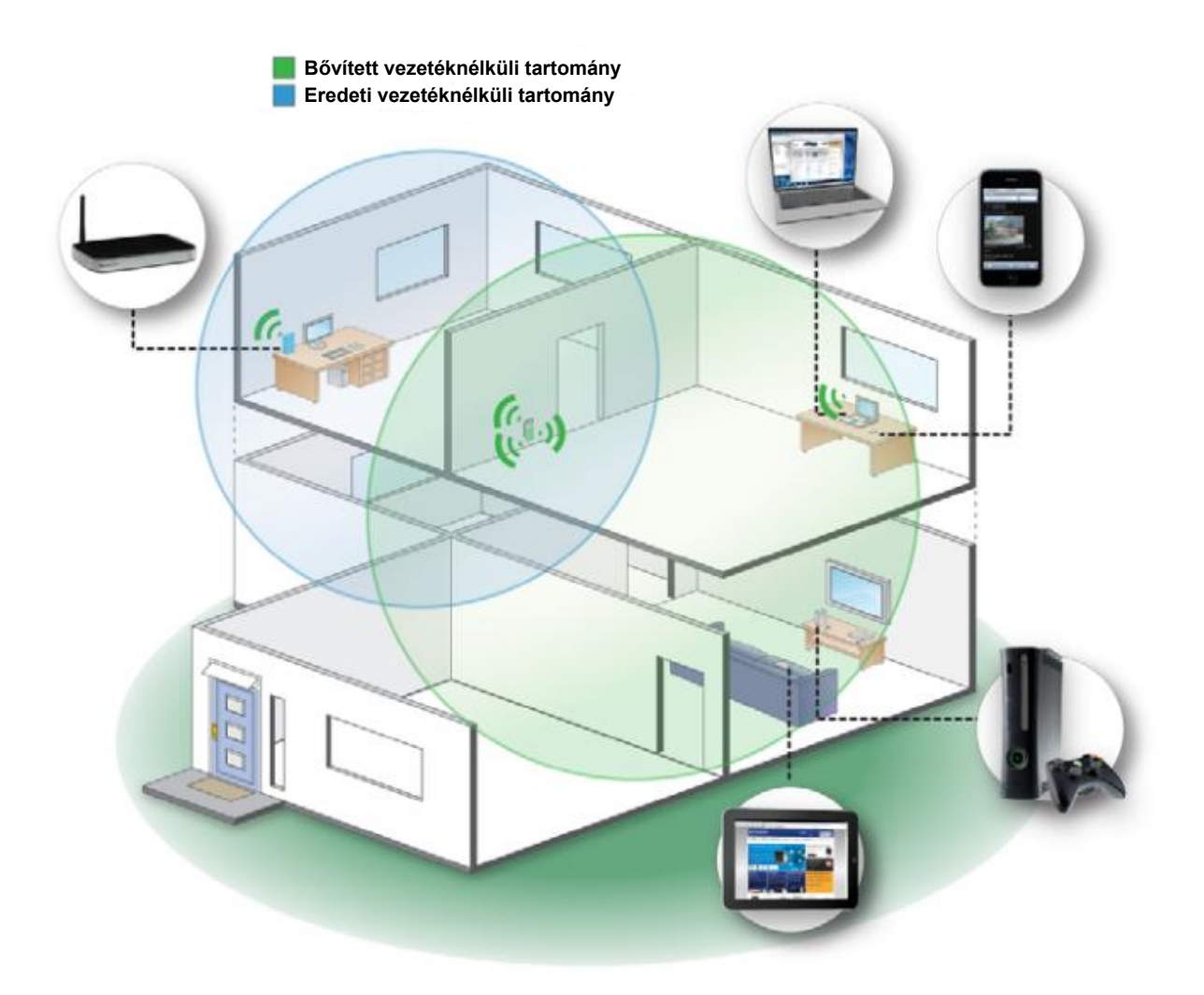

### **Mikor érdemes használni a KW5583 Wi-Fi lefedettség növelő készüléket?**

A KW5583 készüléket akkor érdemes használni, ha az otthoni hálózat kapcsolat gyenge. Mivel a lefedettség növelő készüléken áthaladó adatforgalom mindig kisebb, mint a közvetlen hálózatról, ezért ha a közvetlen hálózati kapcsolat erőssége megfelelő, akkor érdemes azon a hálózaton maradni. Ellenkező esetben használja a KW5583 készüléket azokon a helyeken, ahol az eredeti hálózat erőssége nagyon gyenge vagy nem létezik. Ideális esetben helyezze a készüléket a vezetéknélküli router és a számítógép közé, félúton. Lásd az alábbi ábrát:

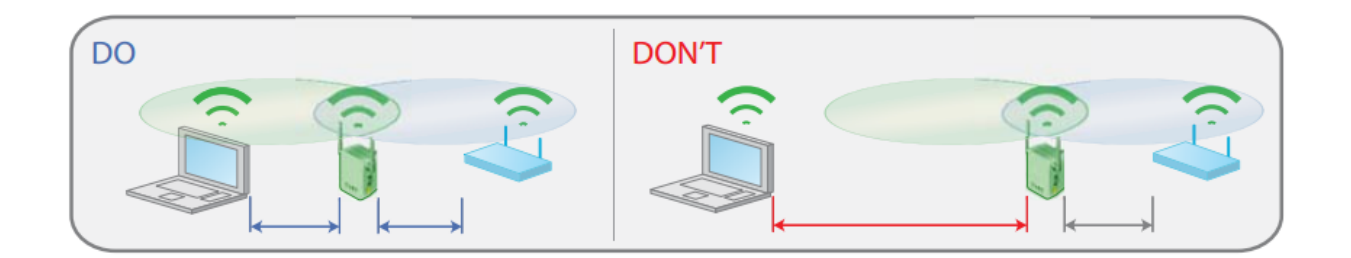

A legjobb kapcsolat akkor jön létre az eszközök között, ha az egyik eszközről tisztán rá lehet látni a másikra. Ha valami akadályozza ezt (pl.: fal), akkor keresse meg azt a helyet, ahol a legjobb a hálózat erőssége, ami általában félúton van a vezetéknélküli router és a számítógép között. Ha nincs a közelben tápcsatlakozó, akkor inkább helyezze a lefedettség növelő készüléket a számítógéphez közelebb.

## **2.3 Számítógéphez csatlakozás**

A KW5583 készüléken található Ethernet bemenet is, aminek a segítségével vezetékes kapcsolatot is ki lehet alakítani más vezetékes eszközökkel, mint pl.: játékkonzolok, nyomtatók vagy más számítógépek. Kövesse az alábbi lépéseket:

- 1. Kösse össze a számítógépet és a lefedettség növelő készüléket egy Ethernet kábellel.
- <span id="page-7-0"></span>2. Helyezze a készüléket tápfeszültség alá.
- 3. Jelentkezzen be a számítógépben.

Megjegyzés:

Ne használja az Ethernet kábelt a készülék és a router között, mivel ebben az esetben a hatótávnövelő készülék nem működik. A készülék úgy lett tervezve, hogy a routerrel csak vezetéknélküli kapcsolatot tud létrehozni.

Ha a csatlakozás sikertelen, akkor:

- $\Diamond$  Ellenőrizze, hogy a számítógép és a lefedettségnövelő készülék azonos alhálózaton legyen. Ezt a legegyszerűbben a DHCP funkció használatával lehet elérni, ami alapértelmezett beállításként engedélyezve van a készüléken.
- $\Diamond$  Indítsa el a számítógépet, majd kösse össze Ethernet kábellel a KW5583 készüléket a számítógéppel és indítsa el gyorsan az internet böngészőt. A számítógépnek lehet, hogy szüksége van néhány percre a LAN hálózat felismeréséhez.
- $\div$  Ellenőrizze, hogy az Ethernet kábel megfelelően legyen bekötve a KW5583 készülékbe és a számítógépbe is. Ellenőrizze, hogy a LAN LED világítson az eszközön. Ha a LED nem világít, akkor csatlakoztassa újra az Ethernet kábelt és indítsa újra az internet böngészőt.
- 1. A számítógépen indítsa el az internet böngészőt, mint pl.: Mozilla Firefox vagy Internet Explorer.
- 2. A keresőmezőbe írja be a "192.168.0.1" címet, ekkor az oldalon megjelenő ablakba írja be a felhasználónevet és jelszót. Alapértelmezett felhasználónév és jelszó: "admin" és "admin".

# <span id="page-9-0"></span>3. Web-alapú kezelőprogram

## **3.1 Alap beállítások**

<span id="page-9-1"></span>A böngészőbe írja be a "http://192.168.0.1" IP-címet és adja meg a felhasználónevet és jelszót, majd kattintson az "OK" gombra.

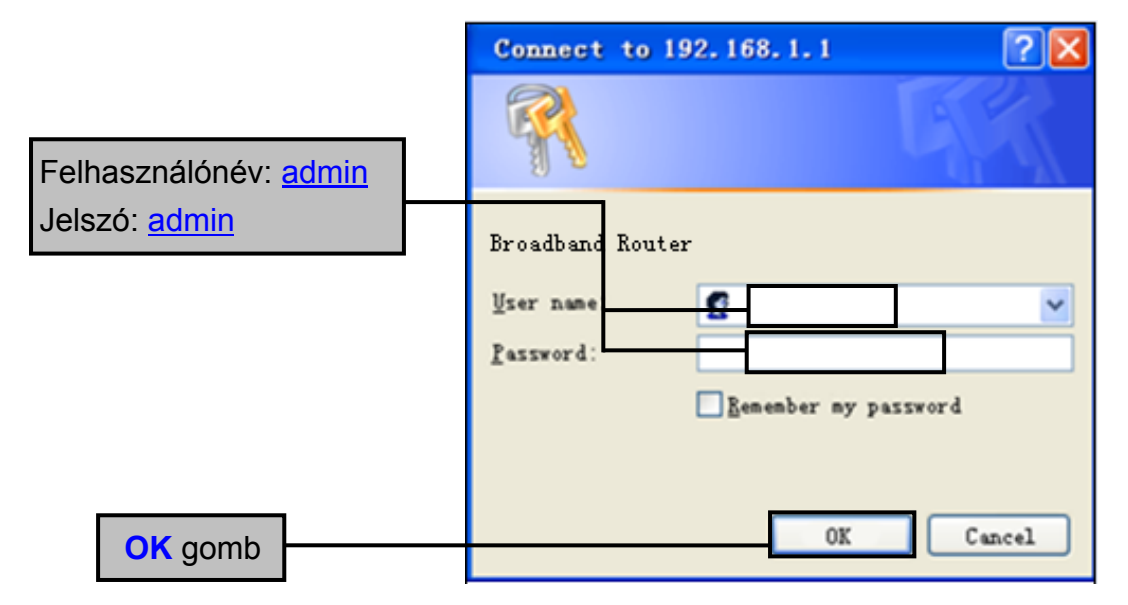

A következő oldalon lévő "Status" menüben az eszköz állapotára és a hálózati beállításokra vonatkozó paraméterek láthatóak. Lásd az alábbi ábrát:

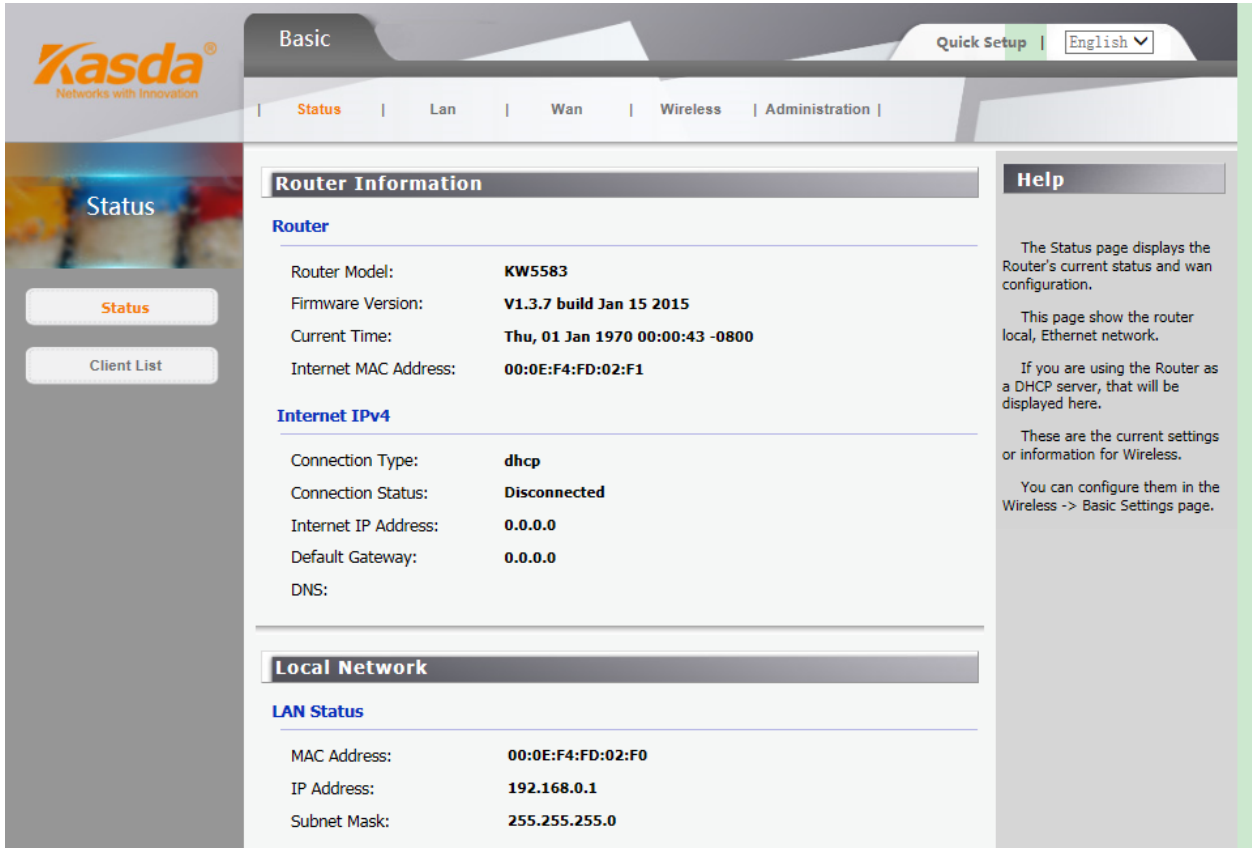

A vezetéknélküli paramétereket a "Wireless" -> "Basic Settings" oldalon állíthatja be. Lásd az alábbi ábrát:

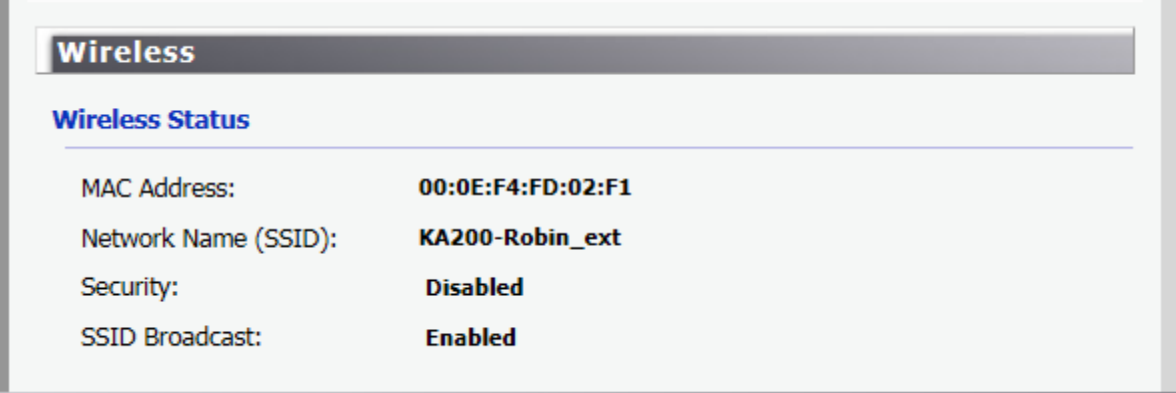

### <span id="page-10-0"></span>**3.1.1 LAN beállítás**

Állítsa be a helyi hálózat IP paramétereit. Lásd az alábbi ábrát:

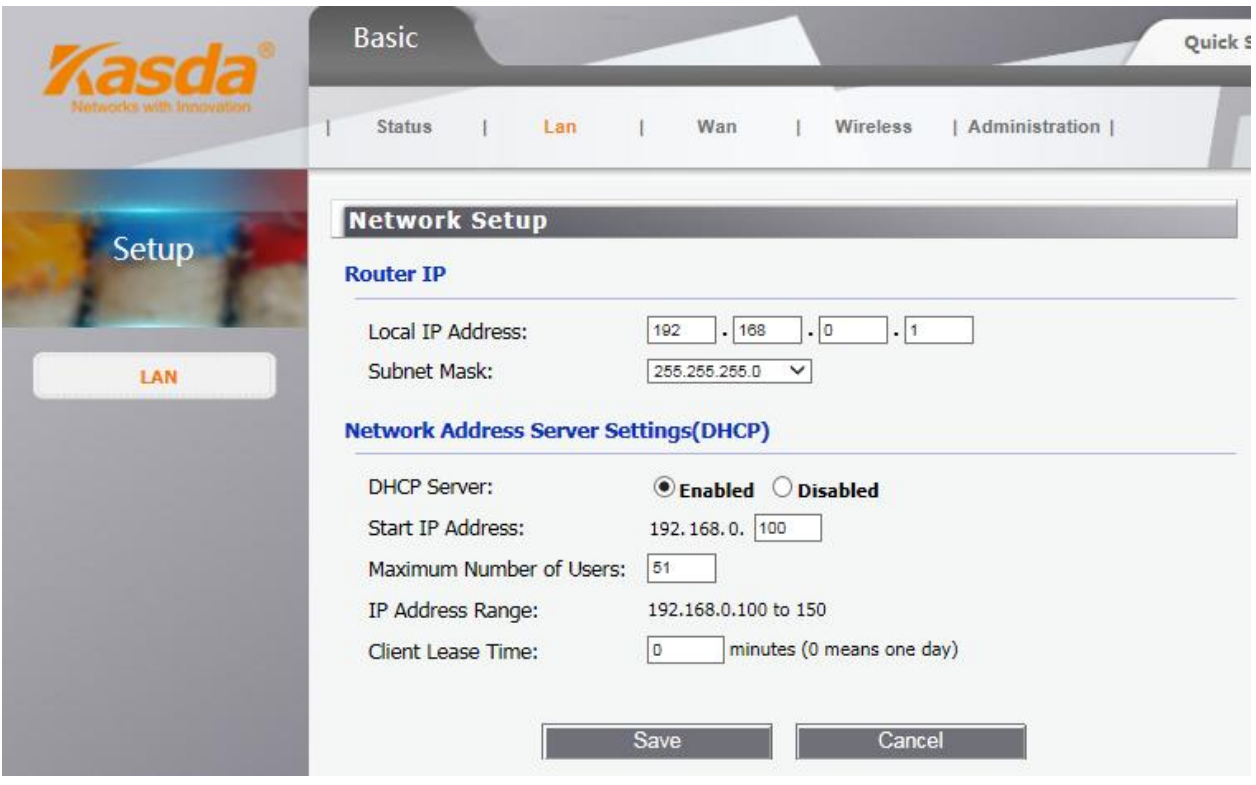

 $\Leftrightarrow$  Router IP

**Helyi IP-cím (Local IP Address) / Alhálózati Maszk (Subnet Mask)** – Ez a router IPcíme (alapértelmezett érték: 192.168.0.1) és Alhálózati maszk címe (alapértelmezett érték: 255.255.255.0), ami a belső hálózaton látható.

 $\Diamond$  Hálózati cím szerver beállítások (DHCP)

**DHCP Szerver (DHCP Server)** – A DHCP funkció alapértelmezett módban engedélyezve van ("Enable"). Ha a hálózaton már van DHCP szerver vagy ki szeretné kapcsolni a funkciót, akkor tiltsa le ("Disable").

**Kezdő IP-cím (Start IP Address)** – Legkisebb használati IP-cím a hálózatban. Alapértelmezett kezdő IP-cím: "192.168.0.100".

**Felhasználók száma (Maximum Number of Users)** – Írja be azoknak a számítógépeknek a számát, amelyekre a DHCP szerver hozzárendelhet IP-címeket. A maximum érték 253 lehet, ha a "192.168.1.2" a kezdő IP-cím.

**Kliens használati idő (Client Lease Time)** – Írja be azt az időt (percben), amennyi ideig a DHCP kliens használhatja a dinamikus IP-címet. Az alapértelmezett érték a "0", ami 1 nap használati időt jelent. Az idő lejárta után a klienshez automatikusan hozzárendelődik egy új dinamikus IP-cím vagy az előző használati idő megújul.

Megjegyzések:

- 1) Ha a router IP-címe megváltozik, akkor a lefedettség növelő eszköz IP-címe is aszerint változik.
- 2) Ha a helyi hálózaton beállított új IP-cím nem azonos alhálózaton van, akkor a DHCP szerver IP-cím készlete megváltozik.

### <span id="page-12-0"></span>**3.1.2 WAN beállítás**

A router több csatlakozási típust is támogat a WAN hálózatra, amiket kiválaszthat a "WAN Connection Type" melletti mezőben. A további beállítási lehetőségek a kiválasztott csatlakozási típustól függően változhatnak.

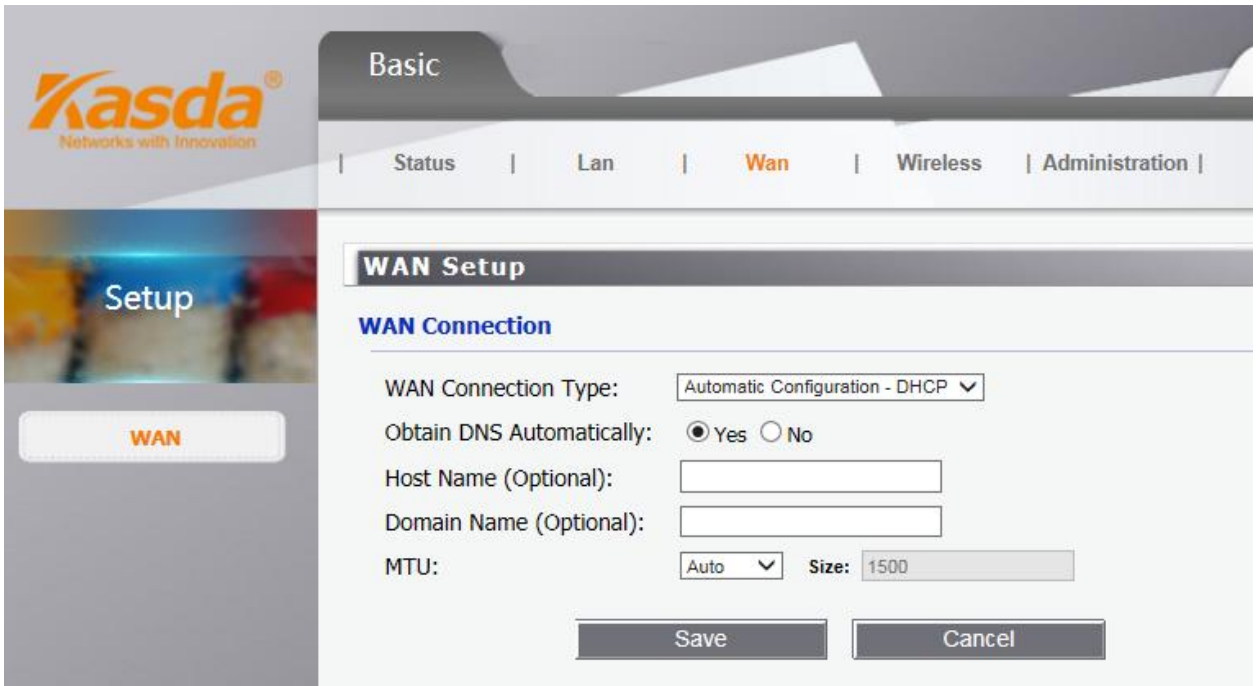

- $\Diamond$  WAN Csatlakozás típusa (WAN Connection Type)
	- (1) Automatikus beállítás DHCP (Automatic Configuration DHCP)

Modem vagy dinamikus IP-cím használatakor hagyja a beállítást ebben a típusban.

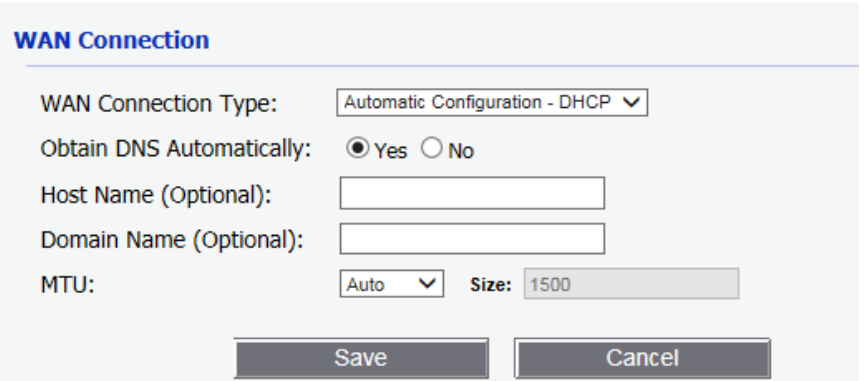

**Router név (Host Name)** – Írja be az eszköz hálózati nevét, ha szükséges.

**Domain név (Domain Name)** – Írja be az eszköz domén nevét, ha szükséges.

**MTU** – Maximum átviteli egység, ami meghatározza az internetes átvitel legnagyobb adatcsomag méretét. "Auto" beállításánál a router automatikusan kiválasztja a megfelelő méretet az internet kapcsolattól függően. Az érték kézi beállításához válassza a "Manual" beállítását, majd írja be a kiválasztott értéket. Alapértelmezett érték: 1400.

(2) Statikus-IP (Static IP)

Ha az internetre fix IP-címmel csatlakozik, akkor válassza a Statikus-IP csatlakozást.

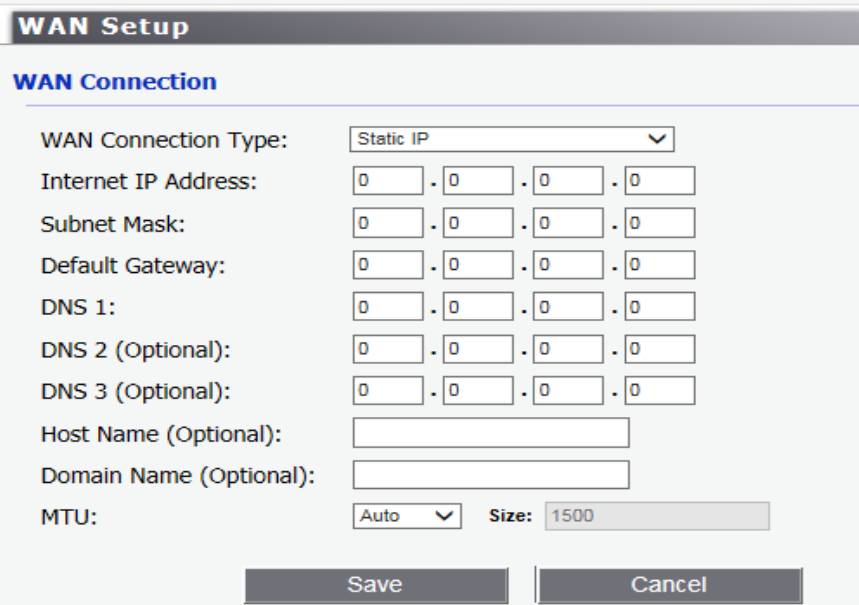

**Internet IP-cím (IP Address)** – Írja be az internet szolgáltatótól kapott IP-címet.

**Alhálózati Maszk (Subnet Mask)** – Írja be az internet szolgáltatótól kapott alhálózati maszk címet.

**Alapértelmezett Átjáró (Default Gateway)** – Írja be az internet szolgáltatótól kapott átjáró címet.

**DNS 1**~**3** – Írja be az internet szolgáltatótól kapott DNS szerver IPcímeket.

### <span id="page-14-0"></span>**3.1.3 Vezetéknélküli beállítások**

 $\Diamond$  Alap beállítások

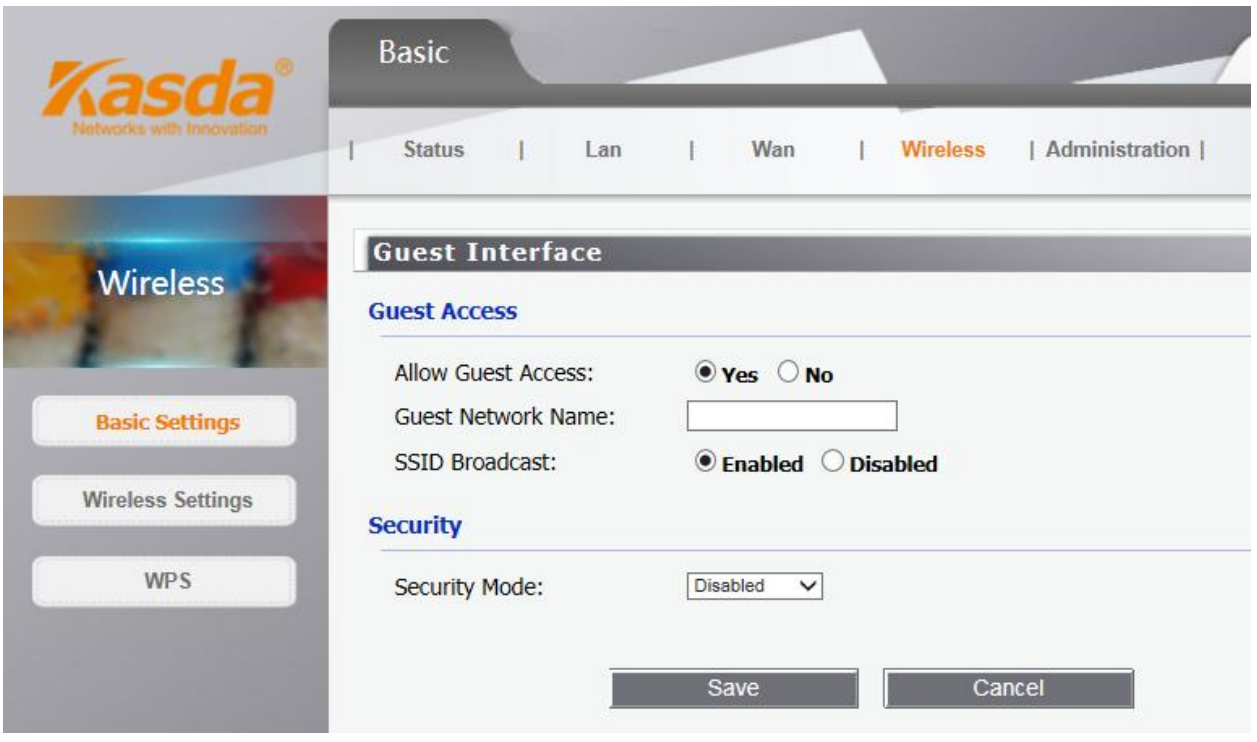

Használja a vendég hozzáférés (Guest Access) funkciót, ha vendég eszközök szeretnének hozzáférni az internethez. A vendég hálózat a helyi hálózattól különbözik.

- **Vendég hozzáférés engedélyezése (Allow Guest Access)** A vendég hálózat engedélyezéséhez nyomja meg a "Yes" gombot.
- **Vendég hálózat neve (Guest Network Name)** A vendég hálózat neve.
- **SSID Közvetítés (SSID Broadcast)**  Amikor a közeli vezetéknélküli eszközök hálózatot keresnek, akkor érzékelik a router SSID közvetítését.

### **Biztonsági mód (Security Mode)**

• **Letiltva (Disabled)** – Ha a biztonsági mód le van tiltva, akkor a vezetéknélküli eszközök titkosítás nélkül csatlakoznak a routerre.

- **WEP** 802.11 WEP biztonsági mód kiválasztása.
- **WPA/WPA2 Personal (Magán)** Jelszó alapú WPA mód kiválasztása.
- **WPA/WPA2 Enterprise (Vállalati)** RADIUS szerver alapú WPA mód kiválasztása.

#### **WEP mód**

Válassza ki a WEP titkosítás szintjét:

- Jelszó Írja be a jelszót a WEP kulcs létrehozásához, majd nyomja meg a "Generate" gombot.
- "Key 1" Ha nem adott meg jelszót, akkor írja be a WEP kulcsot manuálisan.

#### **WPA/WPA2 mód**

Válassza ki a WPA/WPA2 titkosítás verzióját:

- "WPA" Védett vezetéknélküli hozzáférés (Wi-Fi Protected Access).
- "WPA2" Védett vezetéknélküli hozzáférés 2-es verzió.
- "RADIUS Server" Írja be a RADIUS szerver IP-címét.
- "RADIUS Port" Írja be a RADIUS szerver port számát (alapértelmezett: 1812).
- "Shared Key" Írja be a router és a szerver között megosztott kulcsot.

### **WPA-PSK/WPA2-PSK mód**

Válassza ki a WPA-PSK/WPA2-PSK titkosítás verzióját:

- WPA-PSK Pre-shared key of WPA.
- WPA2-PSK Pre-shared key of WPA2.

**PSK Password** – Beírhat ASCII vagy hexadecimális karaktereket is. Hexadecimális karaktereknél a jelszó hossza min. 8, de max. 64 karakter hosszúságú lehet. ASCII karaktereknél a jelszó hossza min. 8, de max. 63 karakter hosszúságú lehet.

 $\Diamond$  Vezetéknélküli beállítások

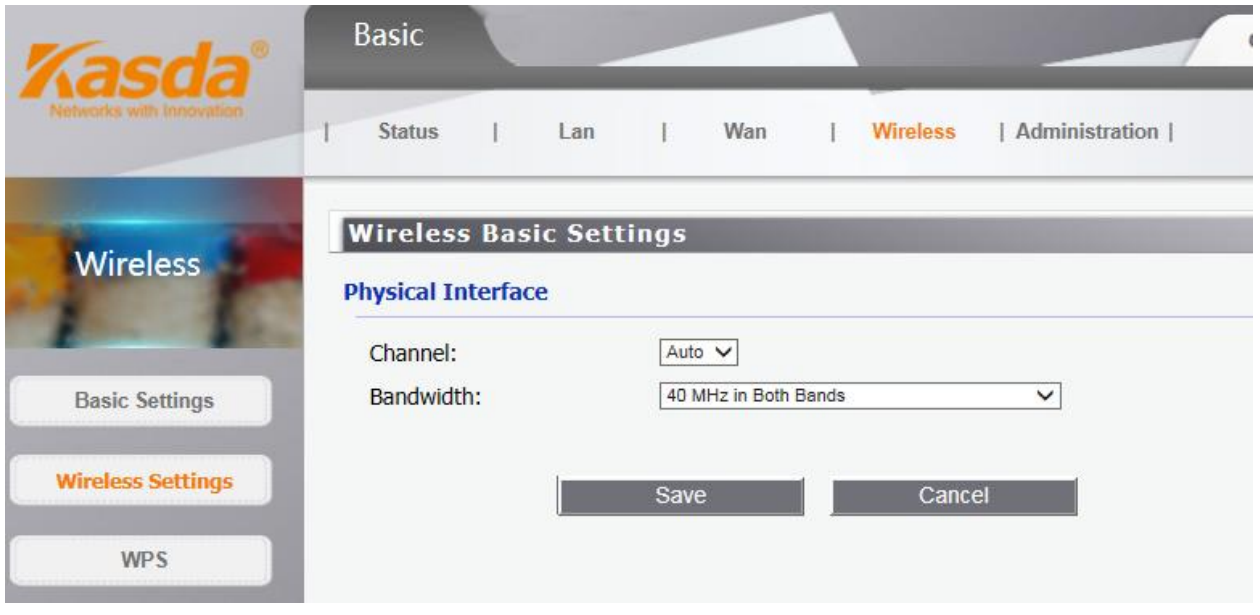

- **Channel** (Csatorna) Ez a mező meghatározza a készülék működési frekvenciáját. Csak akkor érdemes csatornáz váltani, ha egy közeli vezetéknélküli eszköz adása interferenciát okoz. Az "Auto" funkció automatikusan kiválasztja a legjobb csatornát.
- **Bandwidth** (Sávszélesség) A vezetéknélküli csatorna frekvenciája.

### WPS funkció

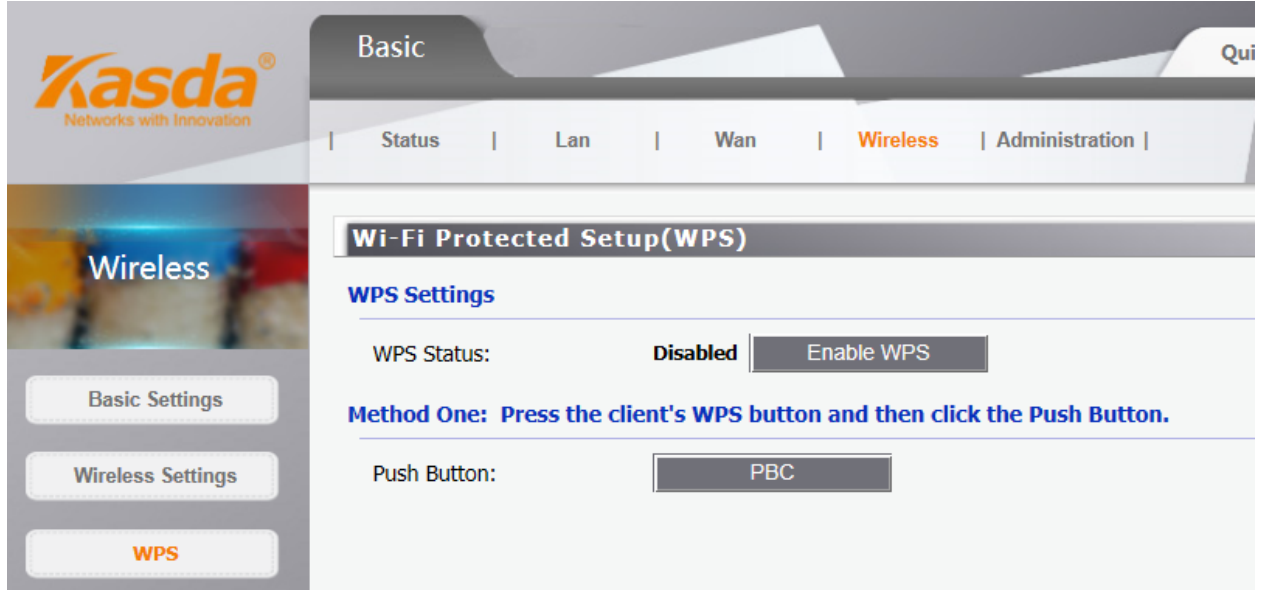

A WPS funkció segítségével gyorsan hozzáadhat új eszközt a hálózatra. Ha az új eszköz rendelkezik WPS funkcióval, akkkor nyomja meg a WPS gombot az eszközön és a routeren is 2 percen belül. Sikeres csatlakozás után a router állapotjelző LED 5 percig kéken világít. Ha az új eszköz rendelkezik WPS funkcióval, de a router nem, akkor adja meg a router jelszavát.

- WPS Status (WPS Állapot) Enable or disable the WPS function here.
- Push Button (Nyomógomb) This button's function is same to the physical button on the router.

### <span id="page-17-0"></span>**3.1.4 Adminisztratív beállítások**

 $\Diamond$  Idő beállítás

Ezen az oldalon állítsa be az aktuális időt manuálisan vagy válassza az automatikus idő szinkronizáció (Automatic time synchronization) funkciót. Utóbbi esetben a készülék automatikusan frissíti az időt az internetre kötött NTP szerveren keresztül.

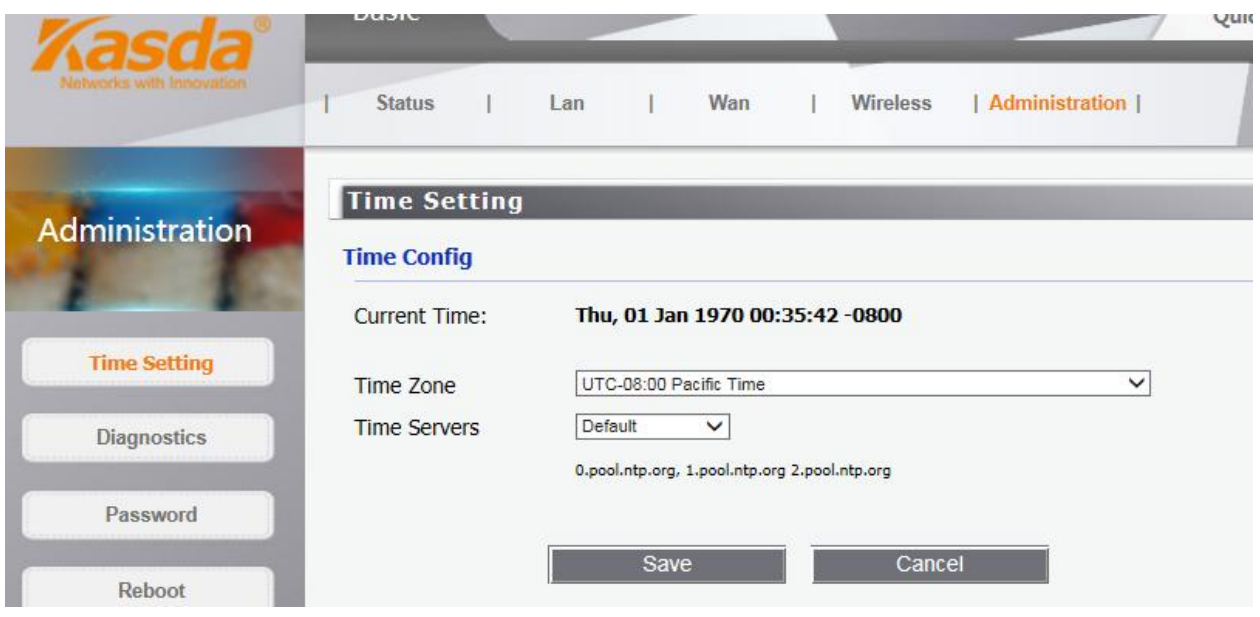

**Time Zone** (Idő Zóna) - Válassza ki a helyi időt a legördülő listából.

**Time Servers** (Idő Szerverek) - Válassza ki a legközelebb eső idő szervert vagy állítsa be manuálisan a "**Custom**" opció kiválasztásával.

**Megjegyzés:** A beállítások elmentéséhez nyomja meg a "**Save**" gombot.

 $\Diamond$  Jelszó:

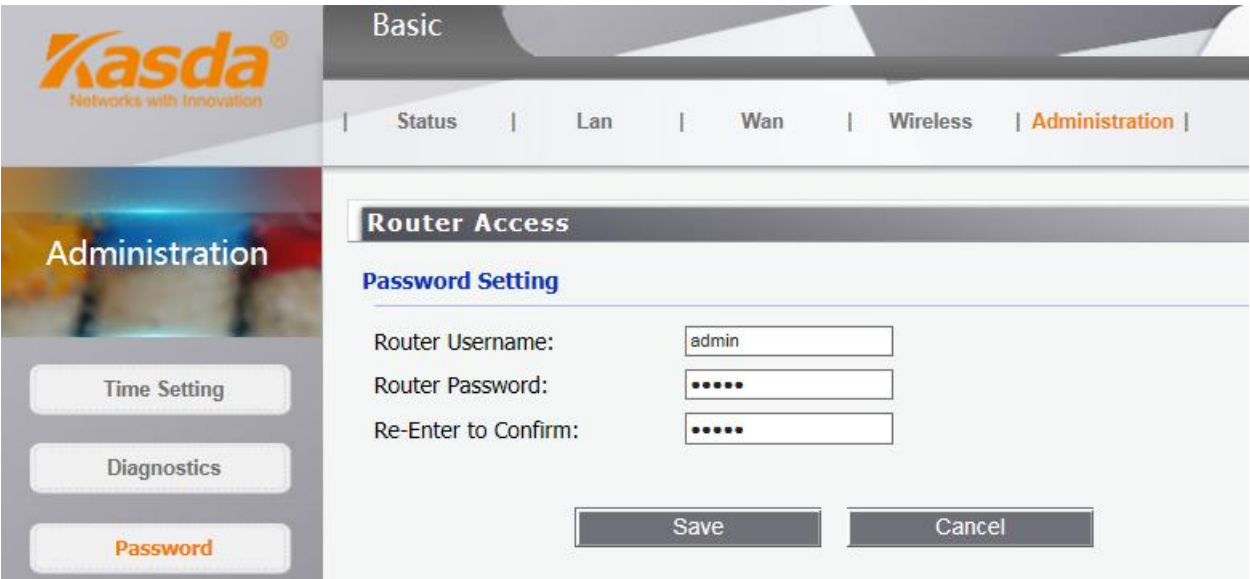

Javasolt a router alapértelmezett felhasználónevének és jelszavának megváltoztatása. Minden látogatónak, aki be akar lépni a router Web alapú kezelőszoftverébe, meg kell adnia a felhasználónevet és jelszót.

Router felhasználónév és jelszó

 $\Diamond$  Mentés/Visszaállítás/Újraindítás

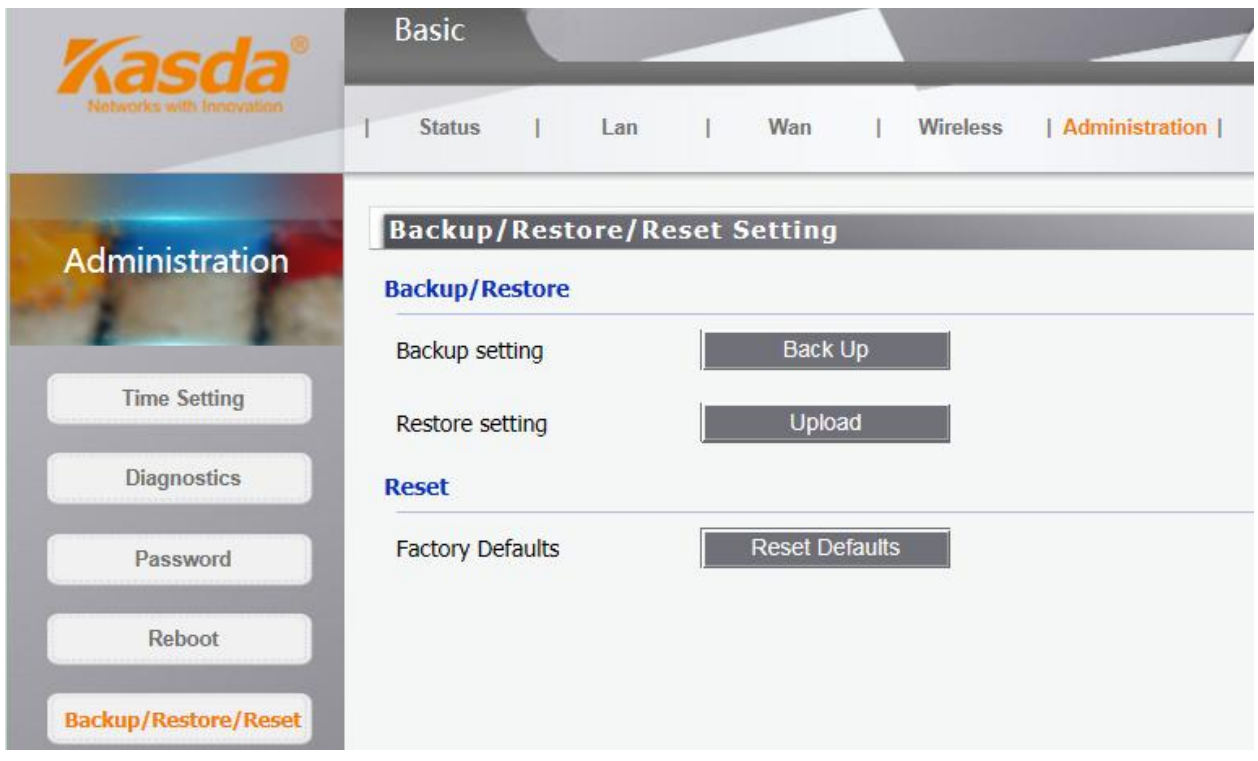

Kattintson a "**Backup**" gombra, amivel elmentheti az eszköz beállításait egy számítógépre. Nyomja meg a "**Browse**" gombot, amivel megkeresheti azt a fájlt a számítógépen, amiben az eszköz beállításait eltárolta. Kattintson az "**Upload**" gombra, amivel visszaállíthatja az eszköz paramétereit a számítógépen tárolt fájlban lévő beállításokra. A "**Reset Defaults**" gomb megnyomásakor a paraméterek visszaállnak az alapértelmezett értékekre.

Alapértelmezett felhasználónév: admin

Alapértelmezett jelszó: admin

Alapértelmezett alhálózati maszk: 255.255.255.0

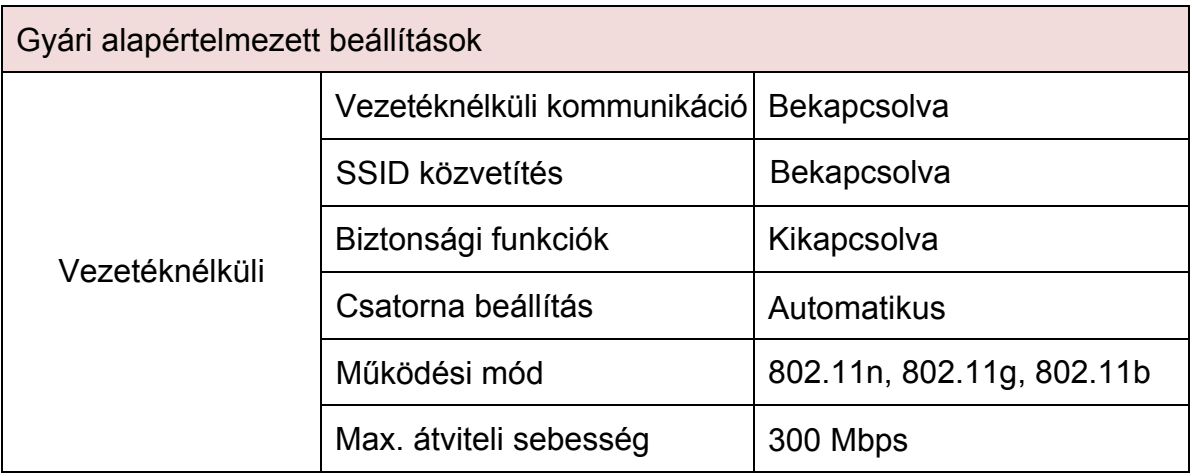

Az alapértelmezett beállítások visszaállításához tartsa nyomva a készülék oldalán található "Reset" gombot 6 másodpercig.

#### $\div$  Firmware frissítés

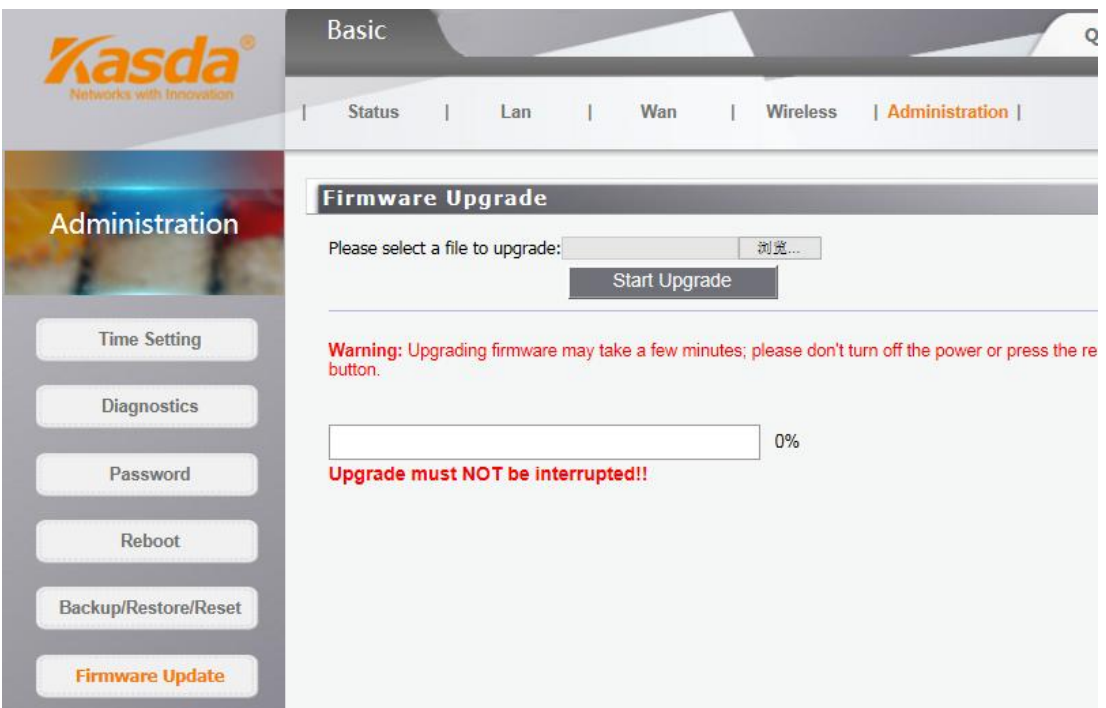

Válassza ki a frissítésre váró firmware fájlt, majd a folyamat elkezdéséhez kattintson a "**Start Upgrade**" gombra.

**Figyelmeztetés:** A firmware frissítés folyamata több percig is eltarthat, ez idő alatt ne kapcsolja ki a készüléket és ne indítsa újra!

## **3.2 Csatlakozás hálózatra**

## **3.2.1 Eszköz csatlakozása a vezetéknélküli hálózatra**

<span id="page-21-0"></span>Csatlakoztassa a KW5583 eszközt a router vezetéknélküli hálózatára. Kövesse az alábbi lépéseket:

<span id="page-21-1"></span>1. Lépés: Nyomja meg a "Start" gombot a közeli SSID közvetítések megkereséséhez.

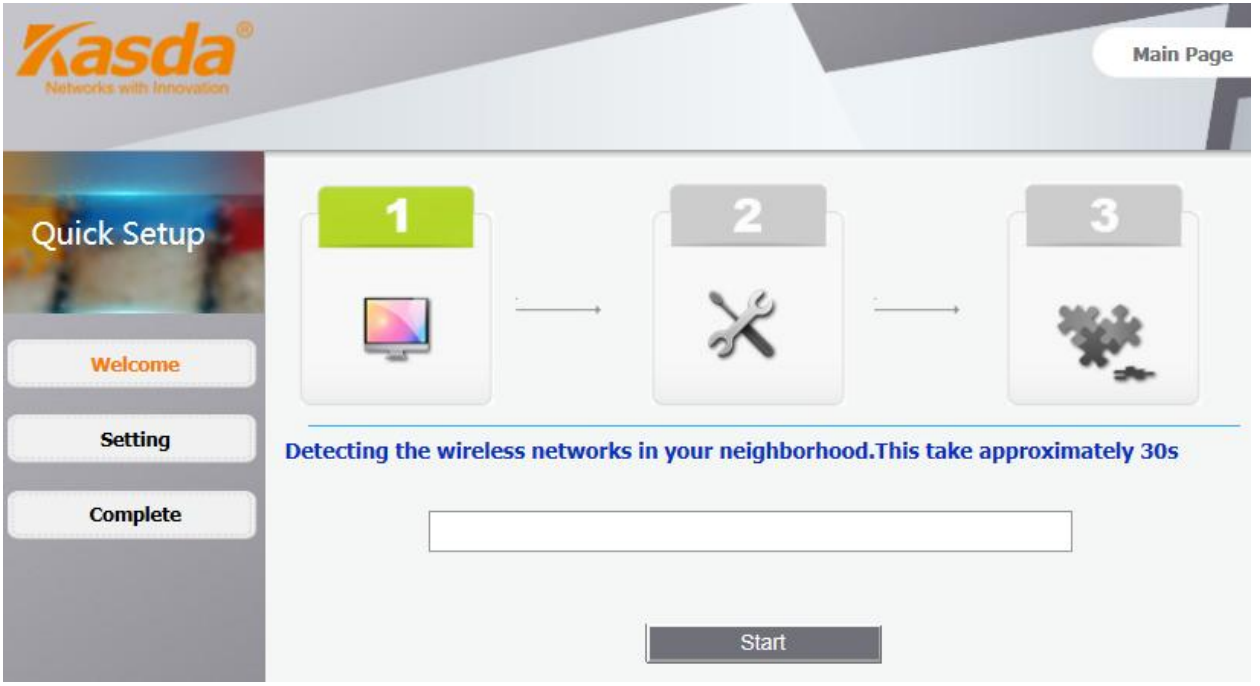

2. Lépés: A folyamat kb. 30 másodpercig, ezután a kijelzőn megjelenik a közeli SSID közvetítések táblázata.

3. Lépés: Válassza ki a kívánt SSID közvetítést és írja be a hozzá tartozó jelszót, majd nyomja meg a "**Next**" gombot.

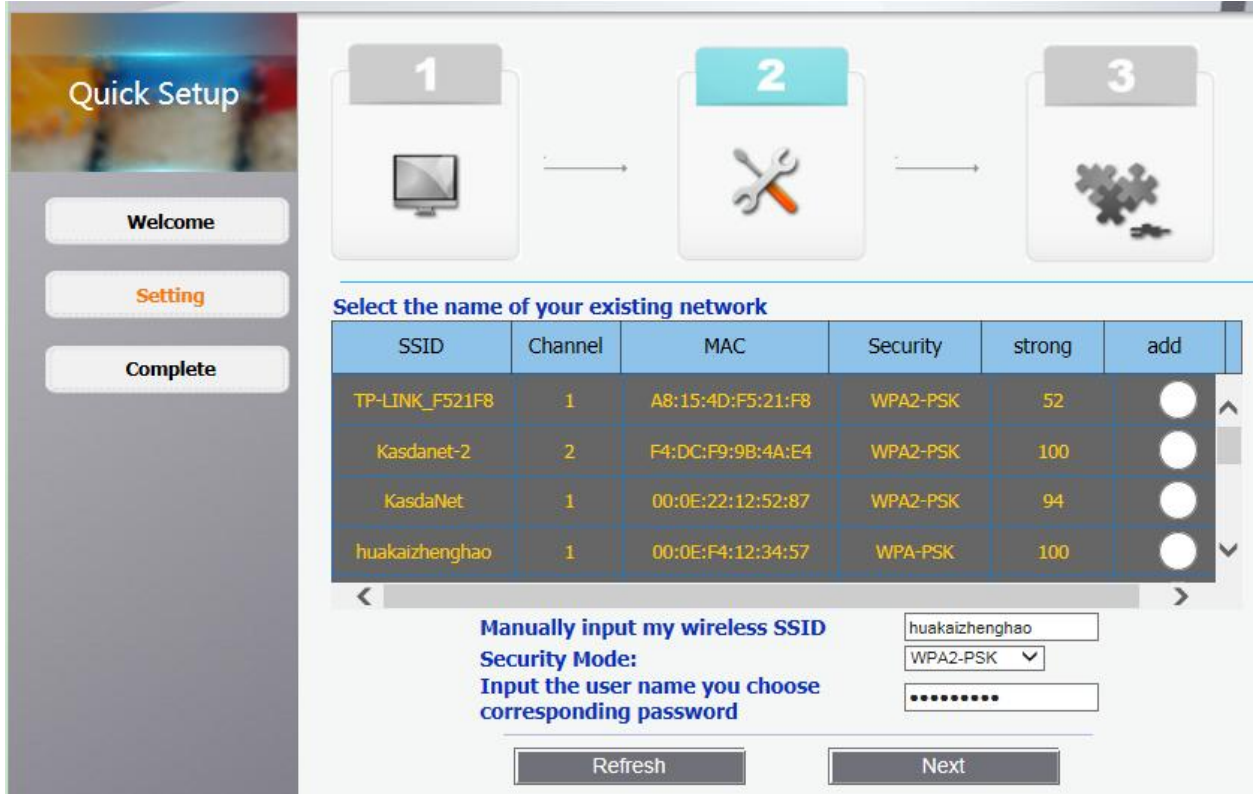

4. Lépés: A második ablakban írja be a megadott SSID nevét és jelszavát. A beállítás befejezéséhez kattintson az "**Apply**" gombra.

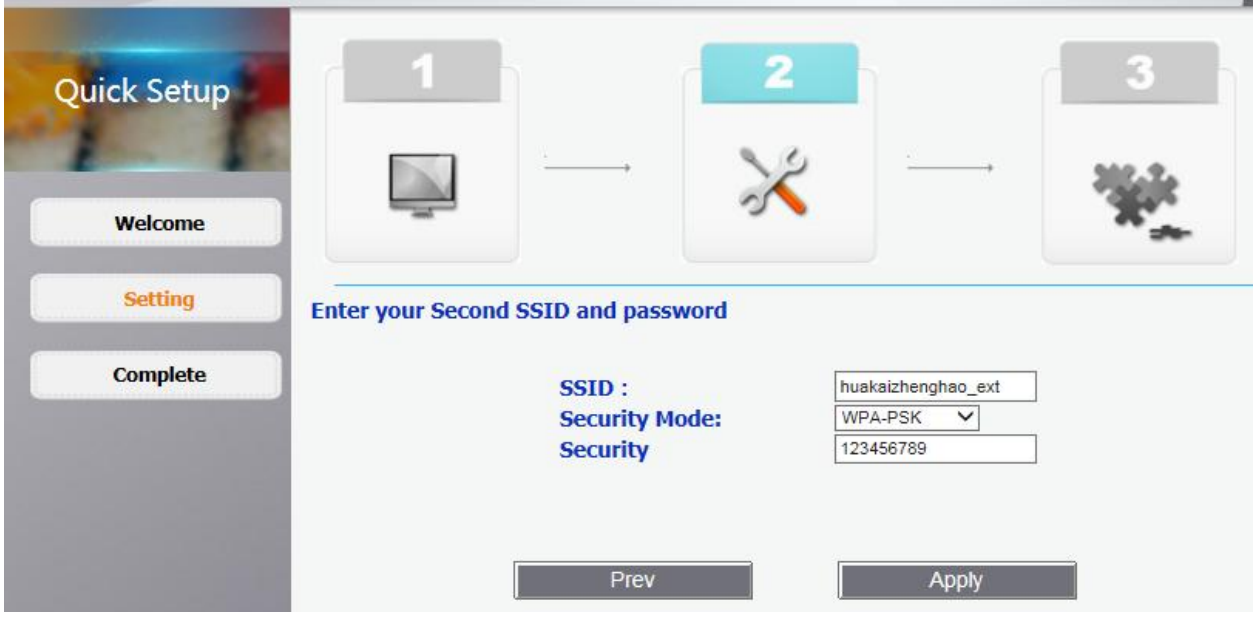

5. Lépés: Várjon 1-2 percet, majd a sikeres csatlakozás után a kijelzőn a kezdőképernyő lesz látható.

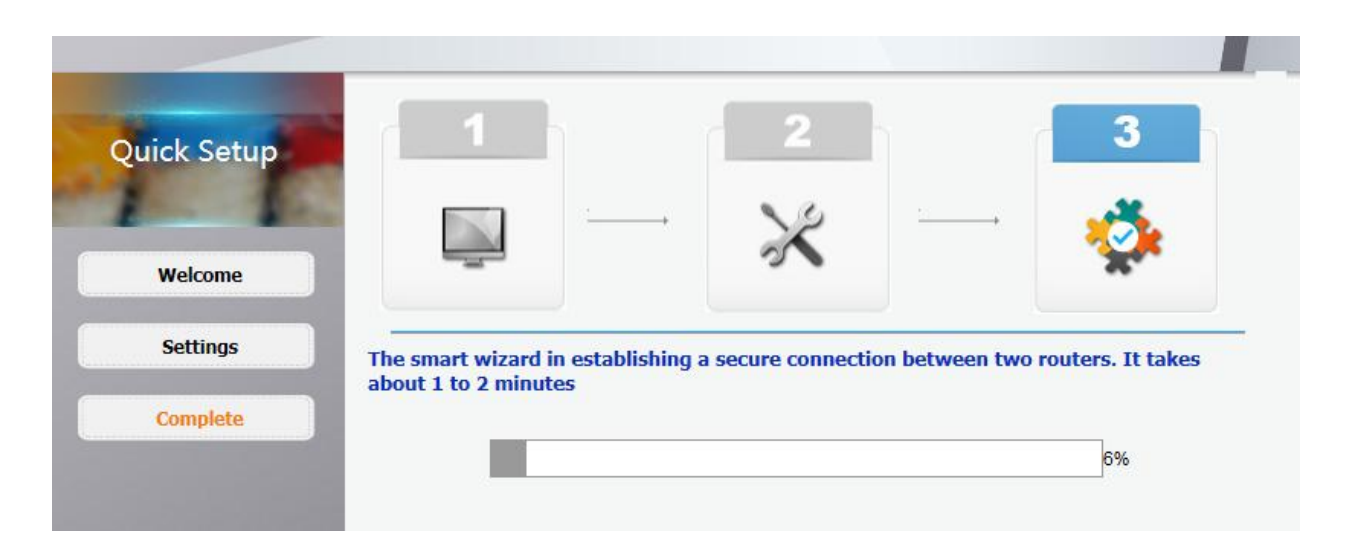

## <span id="page-23-0"></span>**3.2.2 WPS funkció**

A WPS (Wi-Fi védett beállítás) funkció lehetővé teszi egy eszköz csatlakozását a vezetéknélküli hálózatra, jelszó vagy kulcs megadása nélkül. Ehelyett elég megnyomni a WPS gombot. A funkció támogatja a WPA és WPA2 biztonsági módokat. A beállításhoz kövesse az alábbi lépéseket:

- 1. Keresse meg a WPS gombot a készülék oldalán.
- 2. Tartsa nyomva a WPS gombot 2 percig, ez idő alatt a készülék megkeresi a közeli kliens vezetéknélküli hálózatát.
- 3. 2 percen belül nyomja meg a WPS gombot a vezetéknélküli kliensen is vagy kövesse a vezetéknélküli eszköz utasításait.

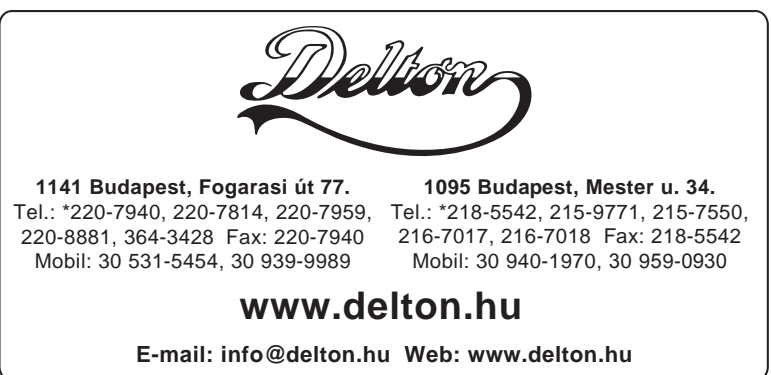

A dokumentáció a Delton szellemi tulajdona, ezért annak változtatása jogi következményeket vonhat maga után. A fordításból, illetve a nyomdai kivitelezésből származó hibákért felelősséget nem vállalunk. A leírás és a termék változtatásának jogát a forgalmazó és a gyártó fenntartja.